## **Tilføjelse af tidsplaner:**

For at tilføje en tidsplan og derved lave en generel regel eller en regel der gælder på en specifik dato, hold musen over "Funktionsnumre" i topmenuen og vælg "Tidsplaner".

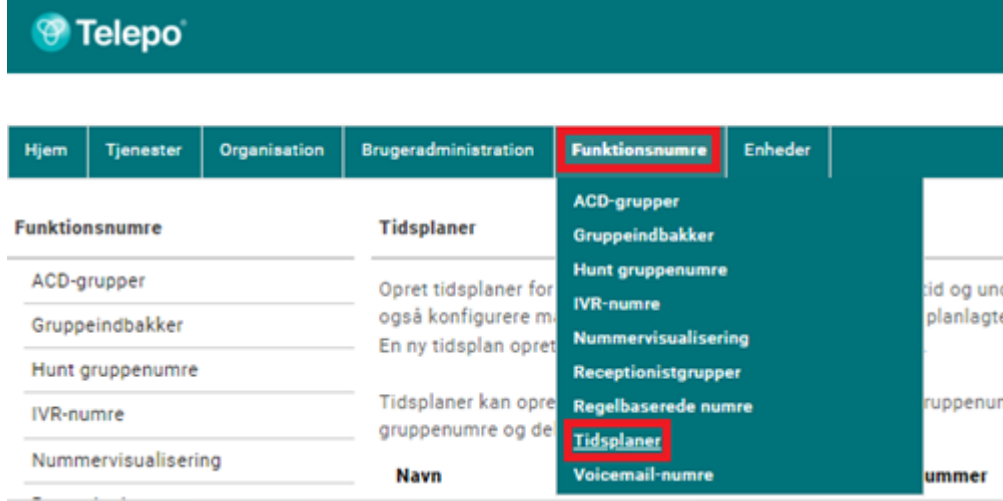

Klik nu på det nummer som du ønsker at tilføje en tidsplan til. Ønsker I at tilføje en tidsplan på VIP Support så skal I klikke på 1500.

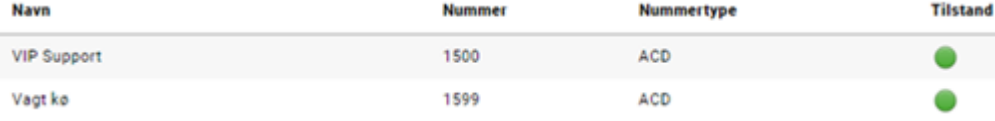

## Klik på det grønne "plus" for at tilføje en ny tidsplan.

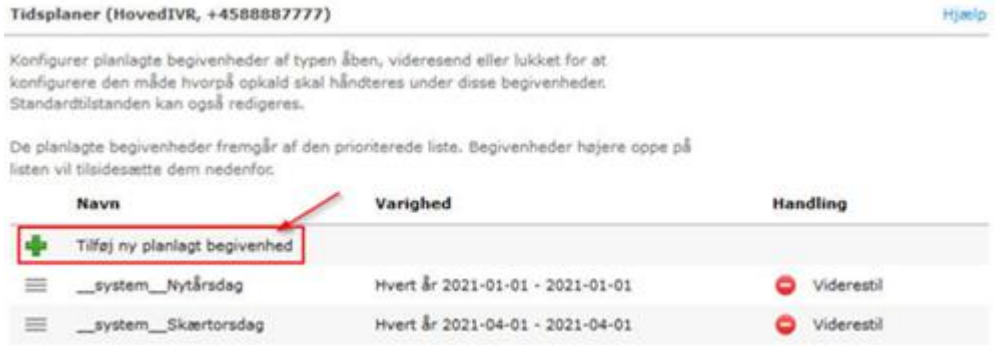

Udfyld nu felterne som følger:

- **Navn på begivenheden**: Udfyldes med et sigende navn på begivenheden, således at begivenheden nemt kan identificeres igen. F.eks. Store Bededag, Hverdage osv.
- **Gentag**: I dette felt er det muligt at angive frekvensen for gentagelse af begivenheden.
- **Fra**: I feltet angives dato og klokkeslæt for hvornår begivenheden påbegyndes.
- **Til**: I feltet angives dato og klokkeslæt for hvornår begivenheden ophører.
- **Altid**: Såfremt begivenheden ikke skal have et sluttidspunkt så er det muligt at sætte flueben i feltet "Altid".
- **Besked**: I drop down menuen vælges den lydfil som ønskes afspillet i begivenhedens tidsrum.
- **Handling**: I drop down menuen vælges den handling der skal ske i begivenhedens tidsrum, og det er her muligt at vælge åbent, lukket eller at videresend. Vær opmærksom på at der altid skal sættes +45 foran det telefonnumre der skal videresendes til.

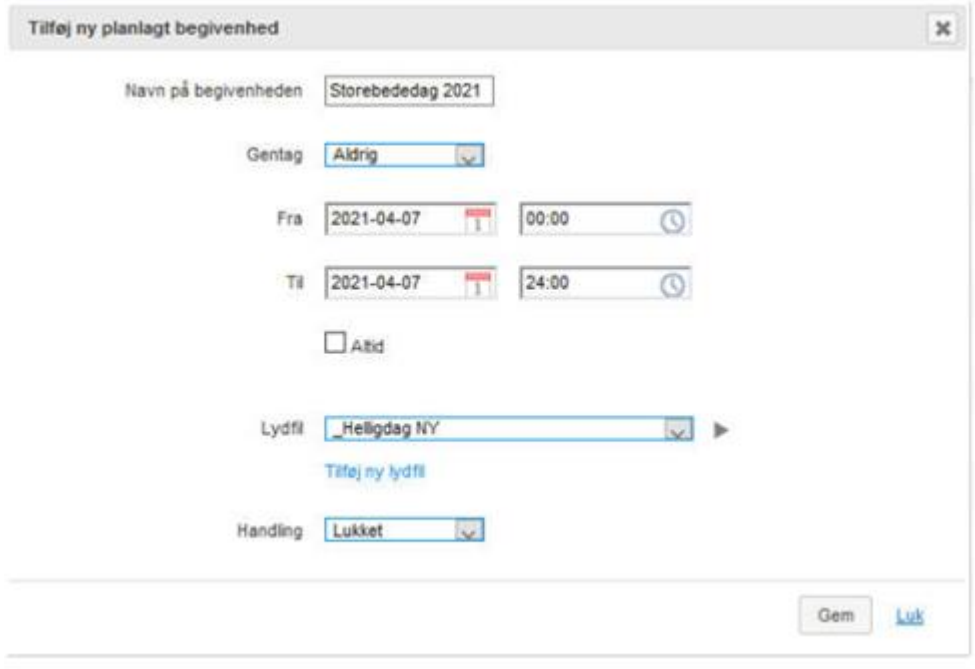

Klik afslutningsvis på "Gem" og begivenheden vil derefter kunne ses i oversigten.

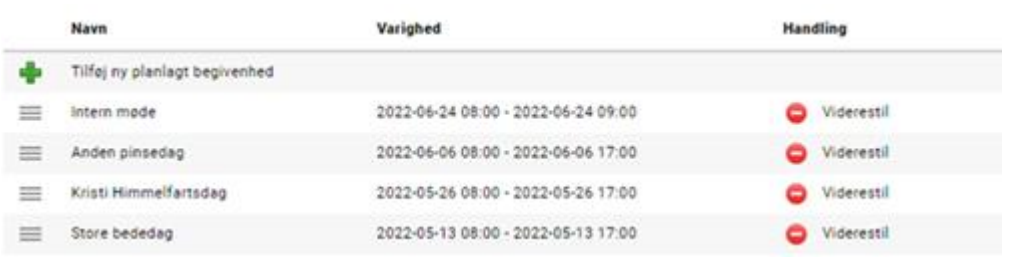